Preparing Images for the KCPA Annual Exhibition

## **The KCPA are providing these "Helpful hints and tips to assist you with your exhibition entry. However, we can in no way be held accountable for any views or comments that a judge may make about the submitted image"**

- Create 2 folder's for the images you wish to enter into the exhibition, on your desktop. Make 1 for your PDI entry, and 1 for your Print entry. You are allowed up to 15 images in each, but do check Conditions for full details.
- Edit your image.
- Preserve your master copy as you normally would, these notes assume that Photoshop is used, but if you are using Paint Shop Pro or another application then save in your normal format for that. DON'T SAVE YOUR MASTER AS A JPEG !
- Save it as a normal Photoshop file so that you can go back to it later if necessary.
- Use Image->Image Size… to reduce the size of the image to the smaller limit size **required for competition entry** according to the proportions of your image, e.g. a letterbox-shaped image would typically be a maximum of **1400 pixels wide**, or a portrait-shaped image would be a maximum of **1050 pixels high**. Set **Resolution to 300**, we are asking for high resolution for printing of the catalogue. [For explanation see here.](http://www.kcpa.co.uk/?p=5973)
- Please check your image sizes carefully the software will not allow you to upload an image that is too large but will allow small images so check you don't leave the zero's out!
- Landscape Orientation example.

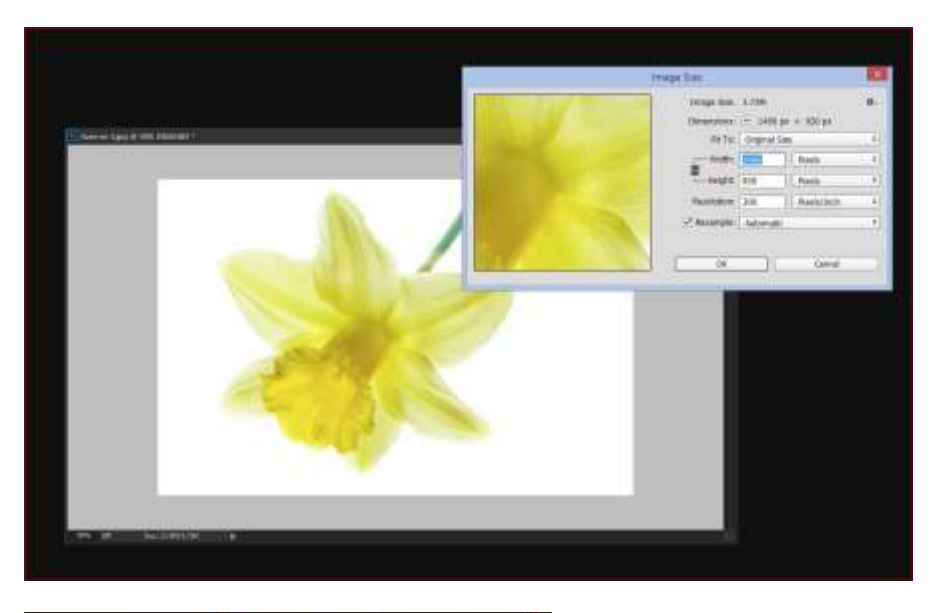

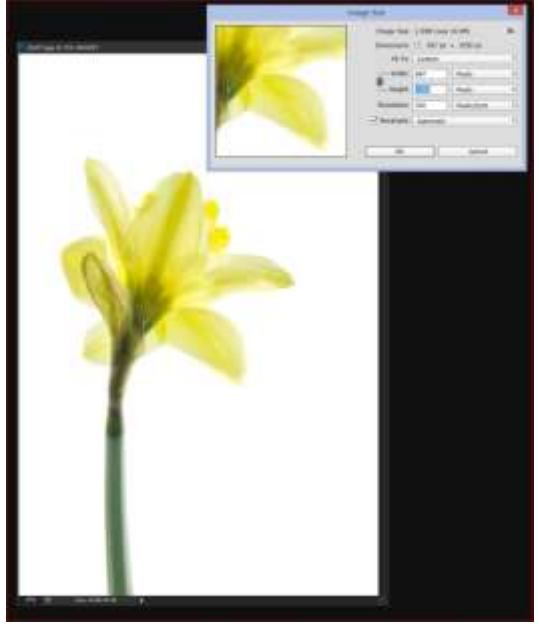

Portrait Orientation example.

- Zoom in to 100% or even 200% so that you can see how your image will project.
- Please do not add any unnecessary borders to your images. Black borders serve no purpose for digital projection, while white borders can distract the eye from the image. A thin stroke around the image is acceptable.
- Use the Edit->Convert to Profile function to make the colours in your image into sRGB format so they show the up as the 'correct' colours on projectors and monitors.

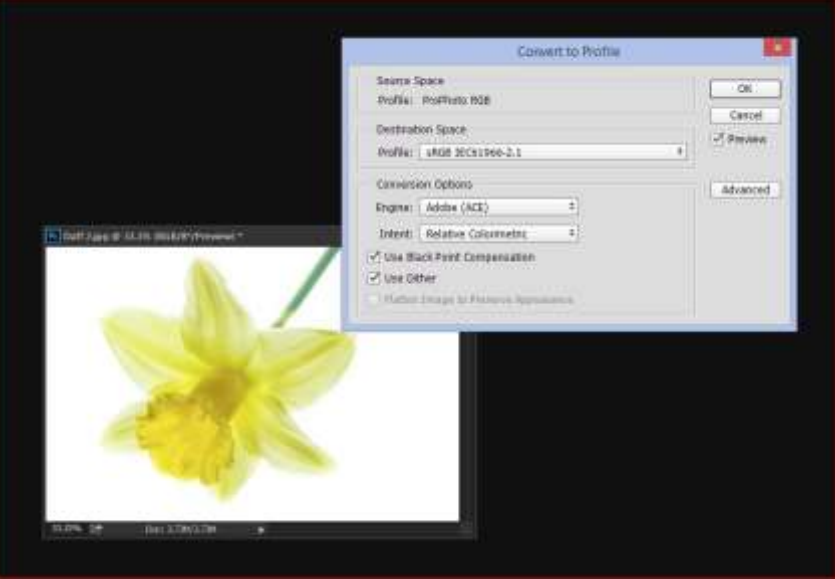

 GO TO File>Save As You can make sure your File Name is correct at this stage and save it to your images folder for the Exhibition. Each image file to be uploaded must be no larger than 3 Mb.

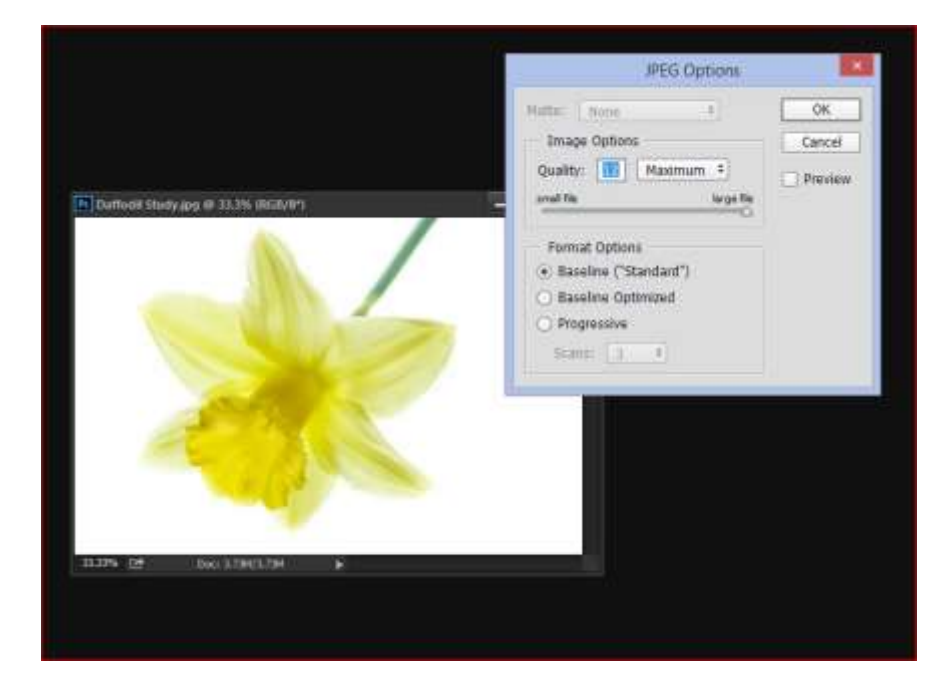

 This is the procedure for both your PDI entry and also we need a digital image of your Print sized in the same way.

 For Lightroom Users see here. The necessary settings for creating the jpg files at the correct sizes are all found in the Export Window.

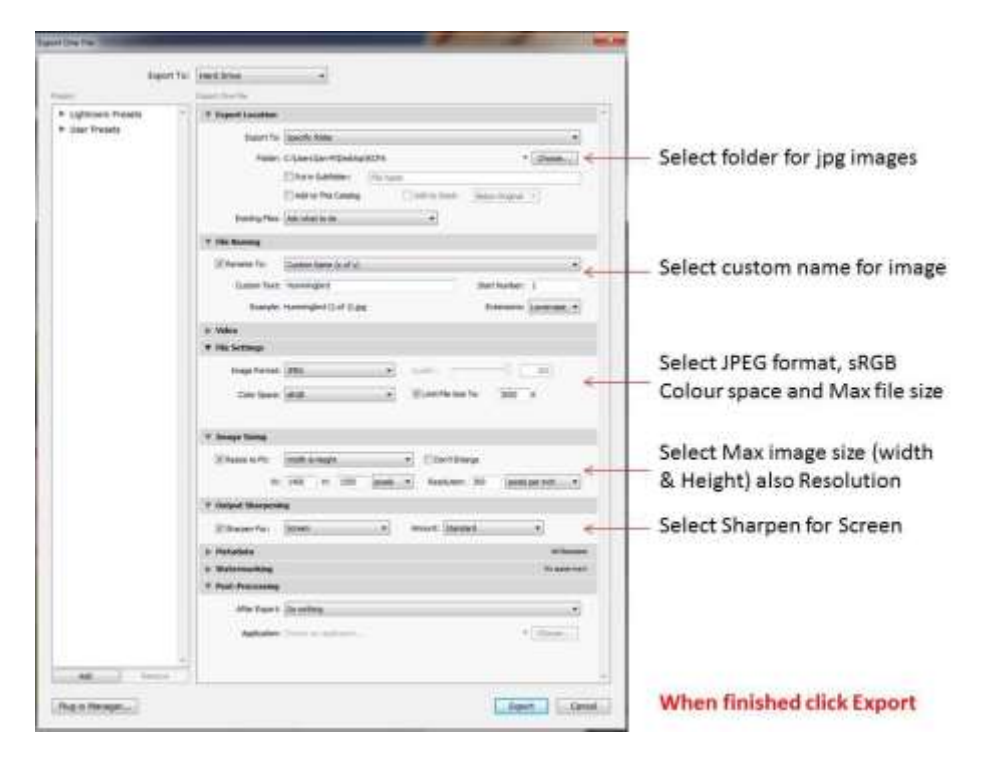

- When all your images are resized, checked and saved to your folders you are ready to register
- Go to the KCPA website and as from Tuesday 16<sup>th</sup> February you will find the link to Photo Exhib for you to register and Upload. Click Register and continue following the instructions.

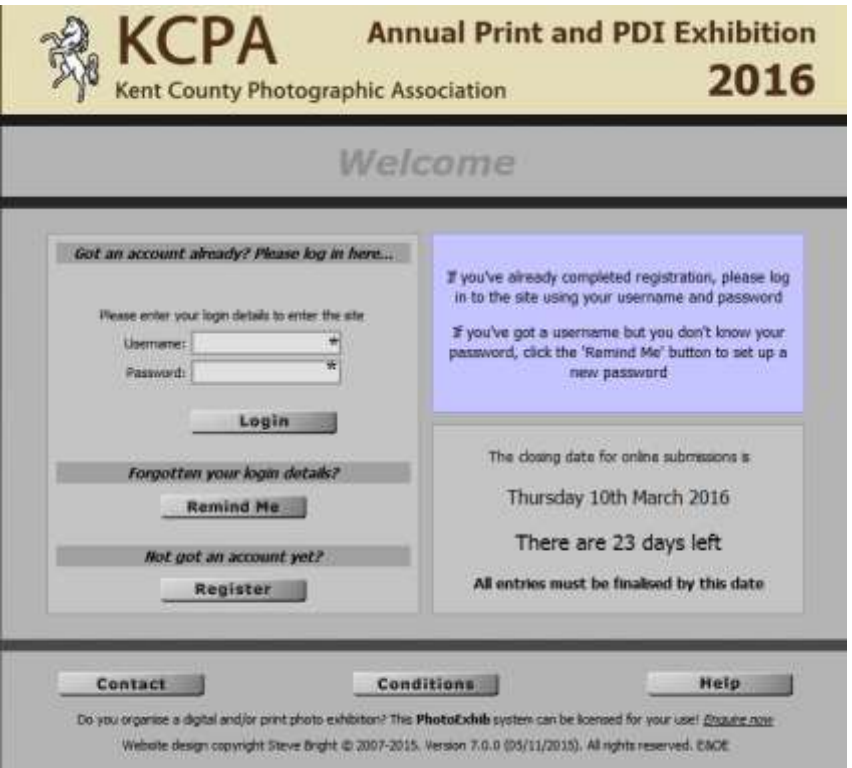

 Enter a Username and password along with your contact information, including email address. The system will permit two or more people to register with the same email address, provided that different passwords are used.

 This feature is sometimes used by husband and wife entrants. We cannot control privacy between accounts that share the same email address: such accounts will be able to see and affect each other's entries and registration information.

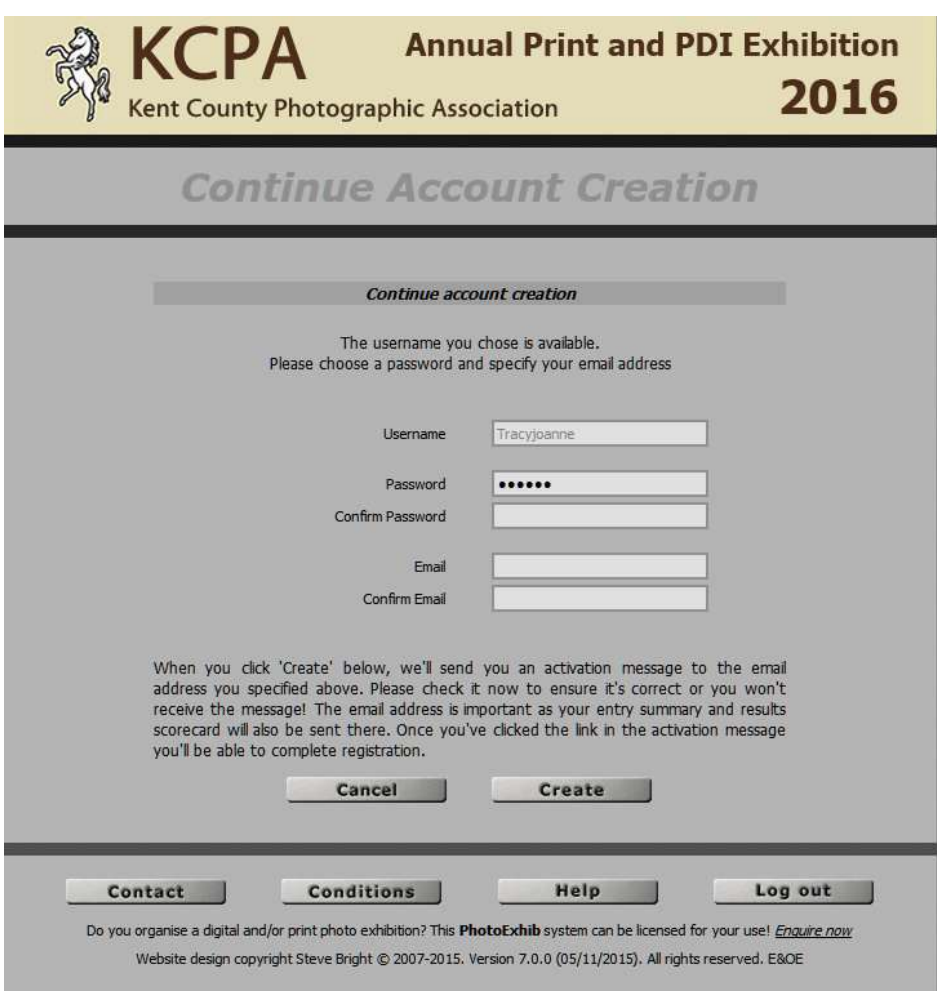

 Once all the required information has been completed, click on the CREATE option, following this you will be sent an activation email.

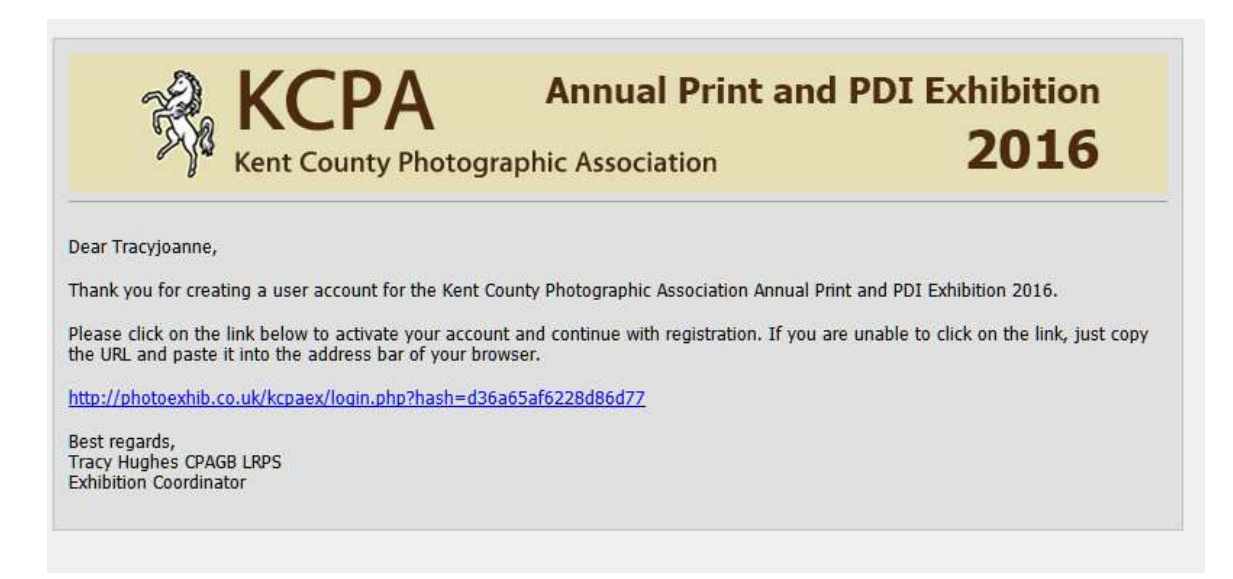

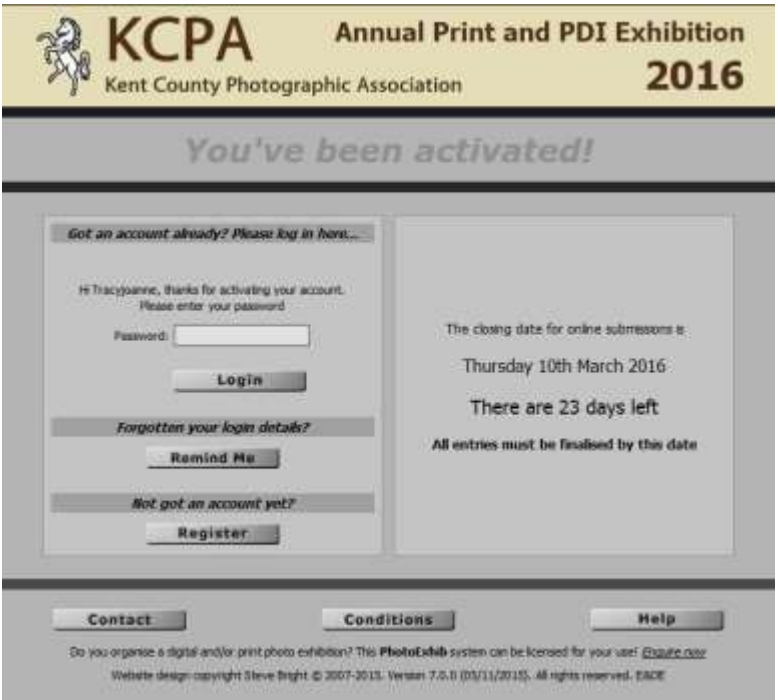

- You see from the Screen Shot above that it gives you another opportunity to read the Conditions, and as you enter the Definitions will be shown so check you are entering the correct class.
- Then just start to upload your entries.
- Certain punctuation characters are not permitted within image titles. These are:  $\# 8$  /:; \* " ~ < > | ? \ Image titles must not exceed 35 characters.
- You don't need to complete your exhibition entry in one go, you can login another time and add to or even change your images.
- Once you are happy with your entry, you will need to pay for your entry you can do this via PayPal, or credit or debit card.
- When you have completed your entry you can print off your Entry Summary, which looks like this one.
- $\bullet$

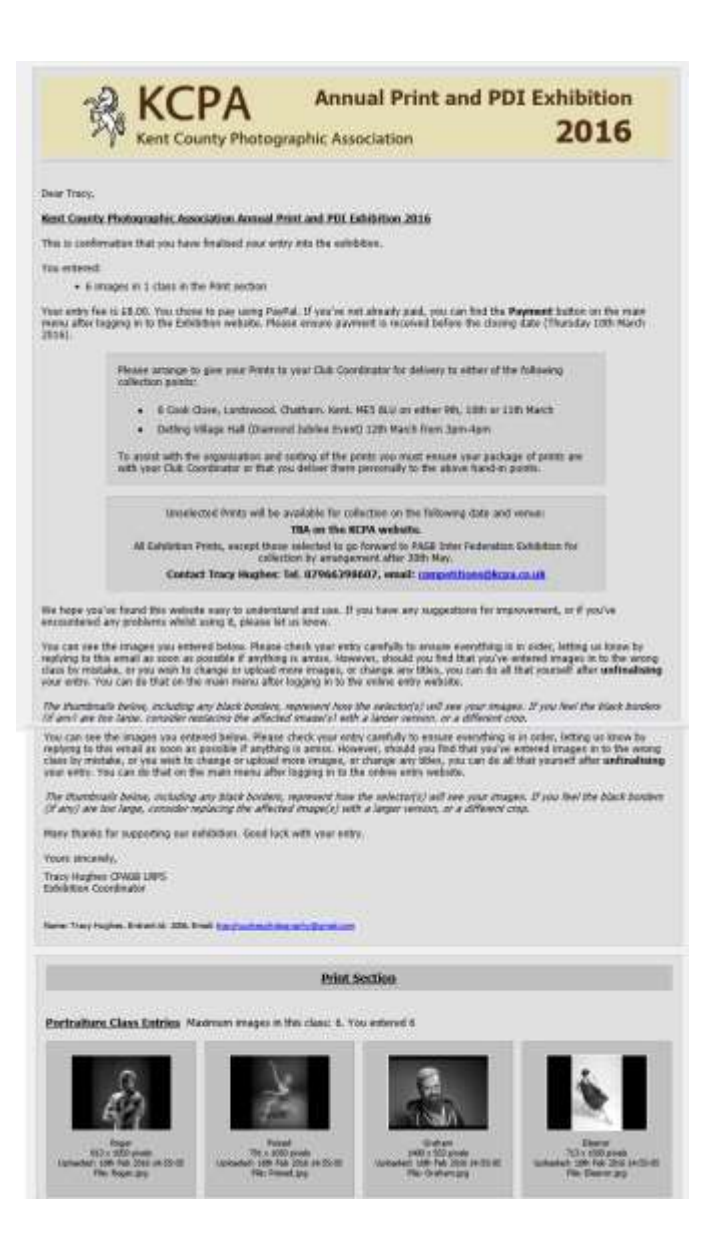

- For your PDI entry keep this as a record of your entry.
- For your Print Entry you will need to enclose it with your Prints, ordered as the summary, with Photographer's name and the Title written on the back in bottom right hand corner. NO LABEL REQUIRED. It is our preference that the photographer writes their name and image title on the bottom right hand corner but in the event of the print having been previously used the KCPA will accept it provided that the title and photographers name are clearly visible.
- Wrap your prints together, with none wrapped individually in cellophane please. Take your package of Prints including the summary to your Club Coordinator for delivery to the Hand in Point.
- Wishing all those that enter success with their images and many thanks for entering this year's Exhibition.